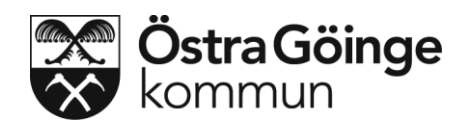

# **Lathund Mina Planer**

Kommun, primärvård och öppen specialistvård kan skapa Samordna Individuell Plan, SIP. En samordnad individuell plan (SIP) ska göras när den enskilde har behov av insatser både från socialtjänsten och hälso- och sjukvården och när samordning av insatser kring en enskild individ behövs. Detta anges både i 2 kap paragraf 7 Socialtjänstlagen (SoL) och i 3 paragrafen f Hälsooch sjukvårdslagen (HSL). Med hälso- och sjukvård menas även rehabilitering, habilitering och hjälpmedel.

# **Vem kan skapa en samordnad individuell plan i Mina planer**

- Alla kan skapa en SIP (sluten vård, primärvård och kommun)
- Om slutenvården ser att det finns ett behov av en SIP så kan de skapa en SIP och skriva ett meddelande för att notifiera primärvård och kommun om att ett behov av SIP finns. Därefter kan slutenvårdsdeltagaren ta bort sig som deltagare i ärendet.
- När kommunen skapar en SIP så görs en slagning mot Lissy för att kunna peka ut vilken vårdcentral som ska vara med i ärendet.

### **Hur skapar man en SIP i Mina planer**

- Sätt in SITHS-kortet i kortläsaren.
- Öppna en webläsare och skriv in https://svpl.skane.se i adressfältet och tryck på Enter. *(Lokalt kan det förekomma genvägar till Mina Planer via ikon eller webblänk).* Du loggas nu in och kommer till Startsidan SVPL-IT för den enhet du är inloggad på. Bilden nedan visas på skärmen, välj/markera certifikat och klicka på OK.

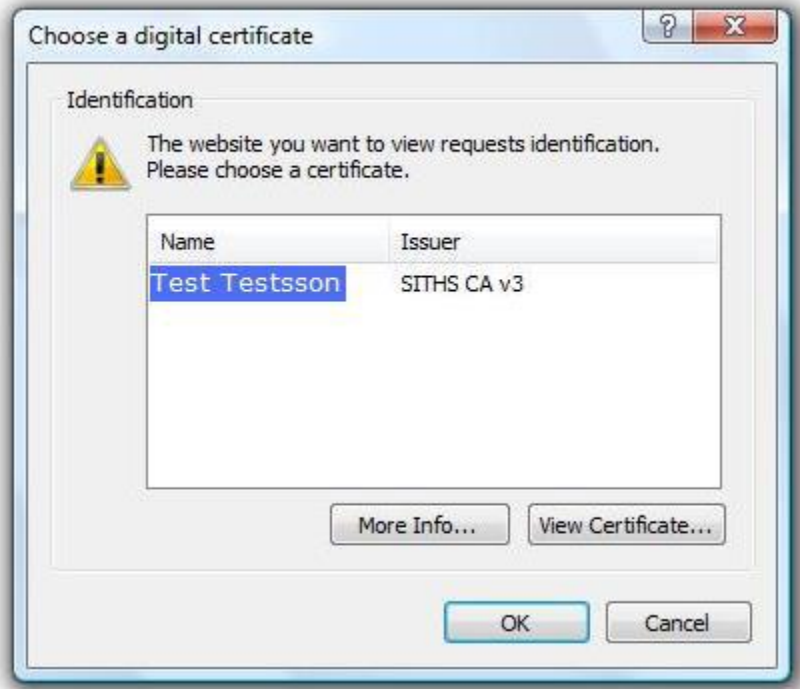

En ny bild visas på skärmen där du anger din 6-siffriga säkerhetskod och klickar på "Jag legitimerar mig".

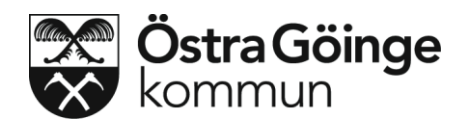

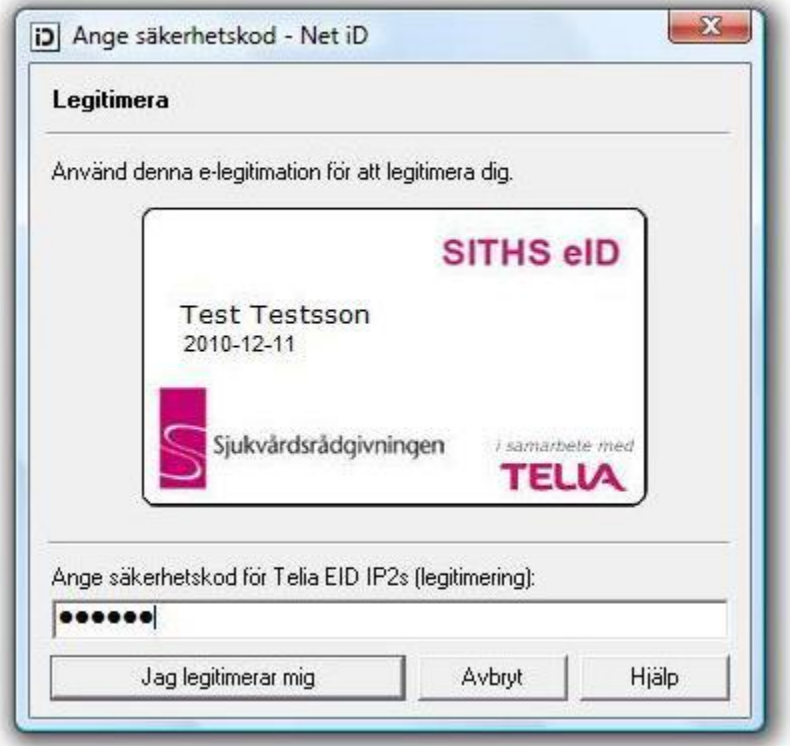

Du loggas nu in och kommer till Startsidan för den enhet du är inloggad på. Första gången du loggar in så hamnar du på den enhet du ligger upplagd i HSA-/Skånekatalogen.

# **Ärendeöversikt**

På startsidan visas en lista över enhetens aktuella ärenden.

För att Skapa eller söka på ett ärende så skriver användaren in patientens personnummer i textfältet under **Skapa/sök ärende** i högermarginalen och klickar på förstoringsglaset. Om ärendet finns upplagt kan man klicka på det direkt.

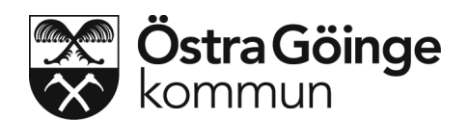

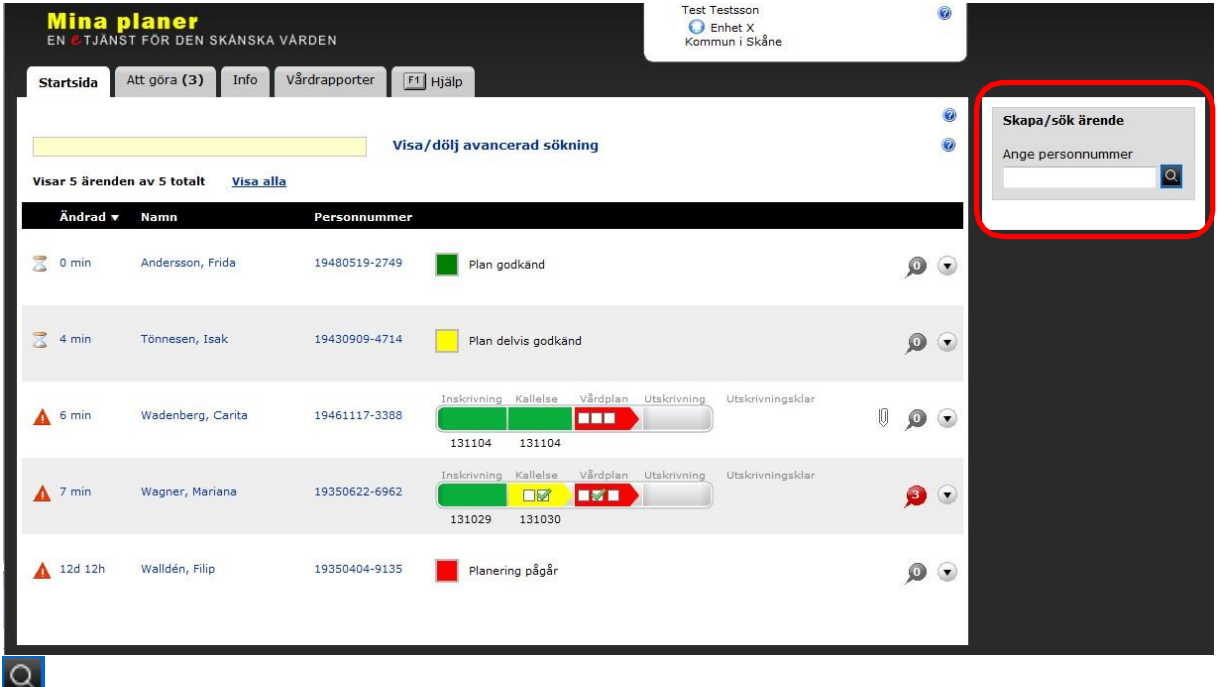

Användaren får då se eventuella pågående och/eller arkiverade ärenden på den aktuella patienten (se bild nedan).

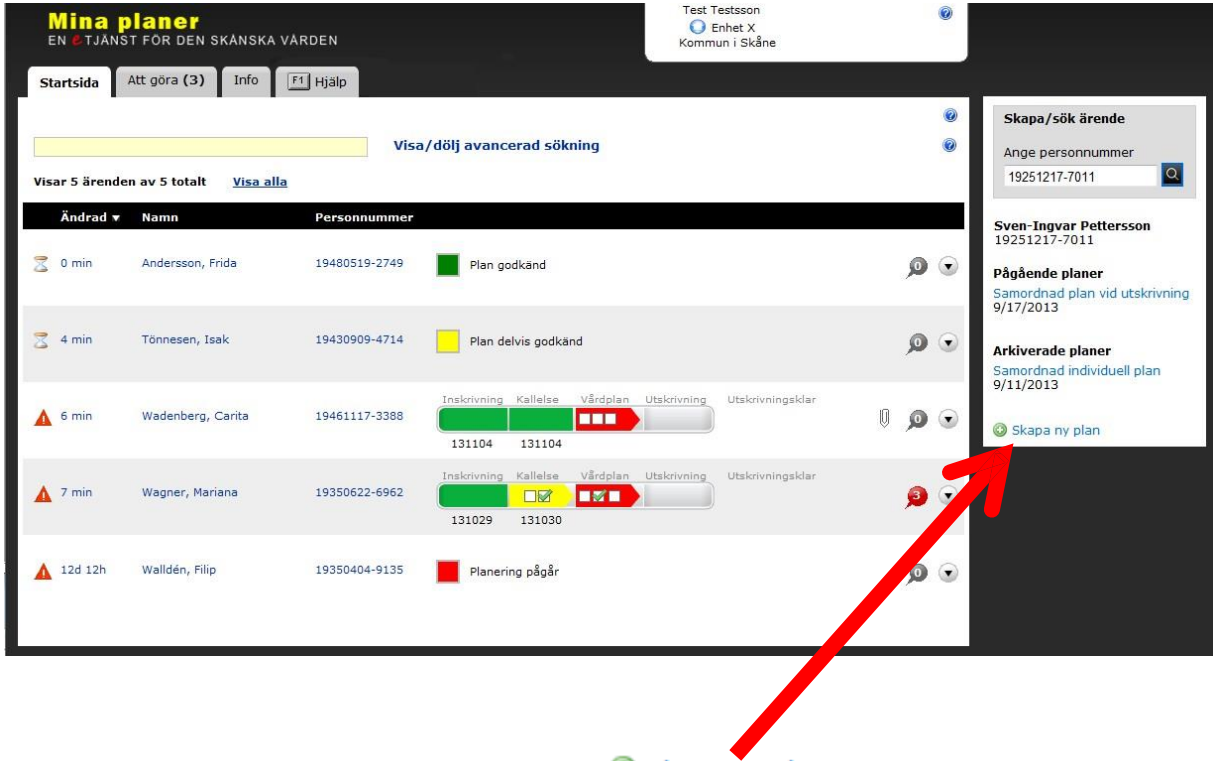

För att skapa en ny plan så klickar användaren på <sup>6</sup>Skapa ny plan

Ett nytt fönster öppnas och användaren kan välja vilken typ av plan de villskapa.

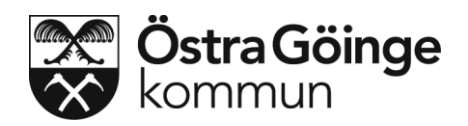

Precis som SVPL kan det bara finnas en aktiv SIP. Om det redan finns en aktiv plan så måste denna avslutas innan en ny kan skapas.

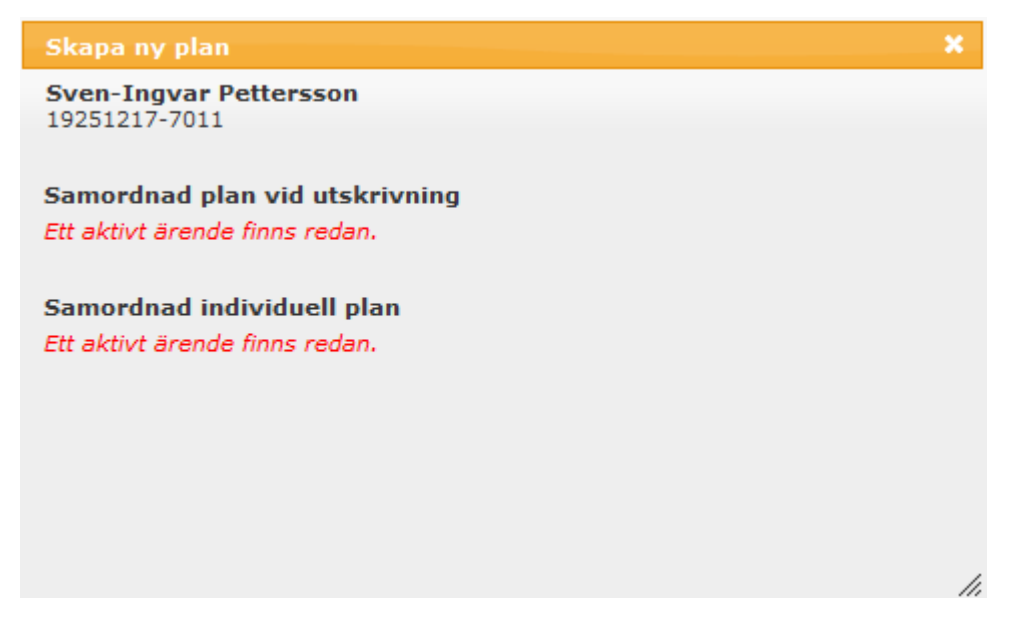

I bilden ovan visas information om att det redan finns aktiva ärenden.

#### **Registrering av samtycke**

Samtycke måste alltid registreras. Har inte patienten gett samtycke kan ingen registrering göras.

Klicka på det samtyckesalternativ som är aktuellt.

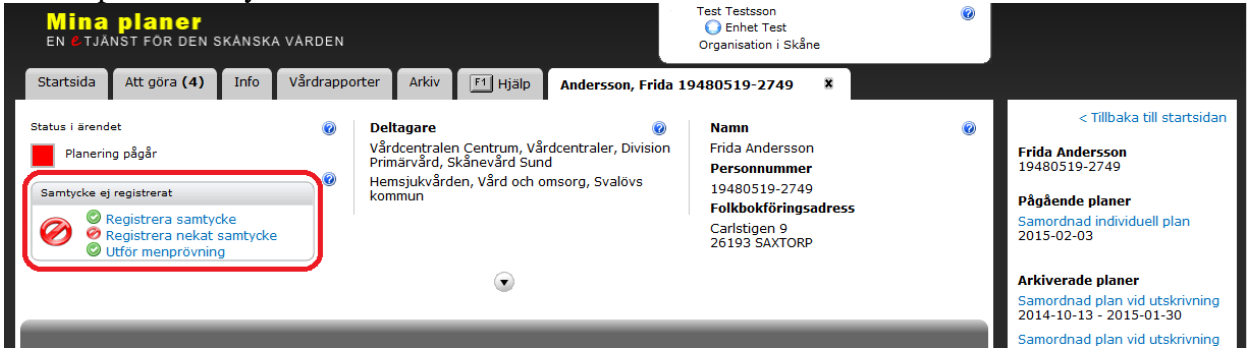

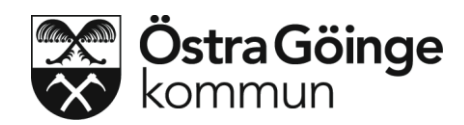

# **Vad ska man göra vid skapandet och vem är ansvarig vid ett nytt ärende**

- 1. Tryck på knappen "Ändra". Då öppnas rutorna och man kan fylla i dokumentet.
- 2. Alla rutor med asterix (\*) är obligatoriska att fylla i.
- 3. Under rubrik **Min nuvarande situation är så här:** beskrivs följande: Den enskilde och/eller närstående ger sin bild och upplevelse av situationen, vilka behov, önskemål, farhågor, förväntningar den enskilde har på den här planeringen. Personliga faktorer som är viktiga för den enskilde.
- 4. Under rubrik **Jag skulle vilja ha det så här** beskriv följande: Övergripande mål; kan till exempel vara: Vill bo kvar i sin nuvarande bostad, vara så självständig som möjligt, vad ska hända om hälsotillståndet försämras.
- 5. Under rubriken **Delmål** beskrivs följande: vad är viktigt för att personen ska känna sig trygg.
- 6. Under rubriken **Vem av huvudmännen har det övergripande ansvaret** beskrivs om det är kommun eller primärvård.
- 7. Det måste anges orsak om den enskilde inte medverkar på träffen.
- 8. Det är viktigt att skriva vad som ska göras under de olika rubrikerna. Primärvården skriver vad vårdgivaren i regionen ska göra. Kommunen skriver vad kommunen ska göra, *både SoL och HSL*. Här får man komma överens på träffen vem i kommunen som ansvarar för att dokumentera hela planen.
- 9. Under rubriken **Hur jag tror att mina behov och förväntningar kan förändras framöver (möjliga framtidsscenarier)** beskrivs vad vårdtagaren vill ska hända om det till exempel sker en hastig försämring.
- 10. När<SIP:en> är ifylld, tryck på **Spara-knappen**.
- 11. Den som dokumenterat skickar ett meddelande genom meddelandefunktionen i<SIP:en> till övriga deltagare inom kommunen för genomläsning.
- 12. När alla deltagare är överens om det som skrivits godkänner den som dokumenterat <SIP:en> den ifrån kommunens sida. *OBS! Endast en från kommunen kan godkänna en SIP.* Sjuksköterska, arbetsterapeut, sjukgymnast och biståndshandläggare är de som kan godkänna en SIP inom kommunen.
- 13. Primärvården skriver sin del och godkänner den.
- 14. När **SIP:**en är godkänd av kommun och primärvård ligger den kvar på startsidan i 72timmar därefter får man söka efter den i sökrutan.
- 15. Den som dokumenterat<SIP:en> skriver ut, läser igenom tillsammans med vårdtagaren. <SIP:en> förvaras i hälso- och sjukvårdspärmen hemma hos kund.
- 16. Uppföljning av<SIP:en> ska ske en gång om året, eller vid förändrat behov. Det är kommunens ansvar att se till att uppföljning sker.

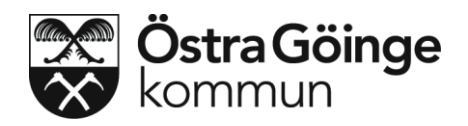

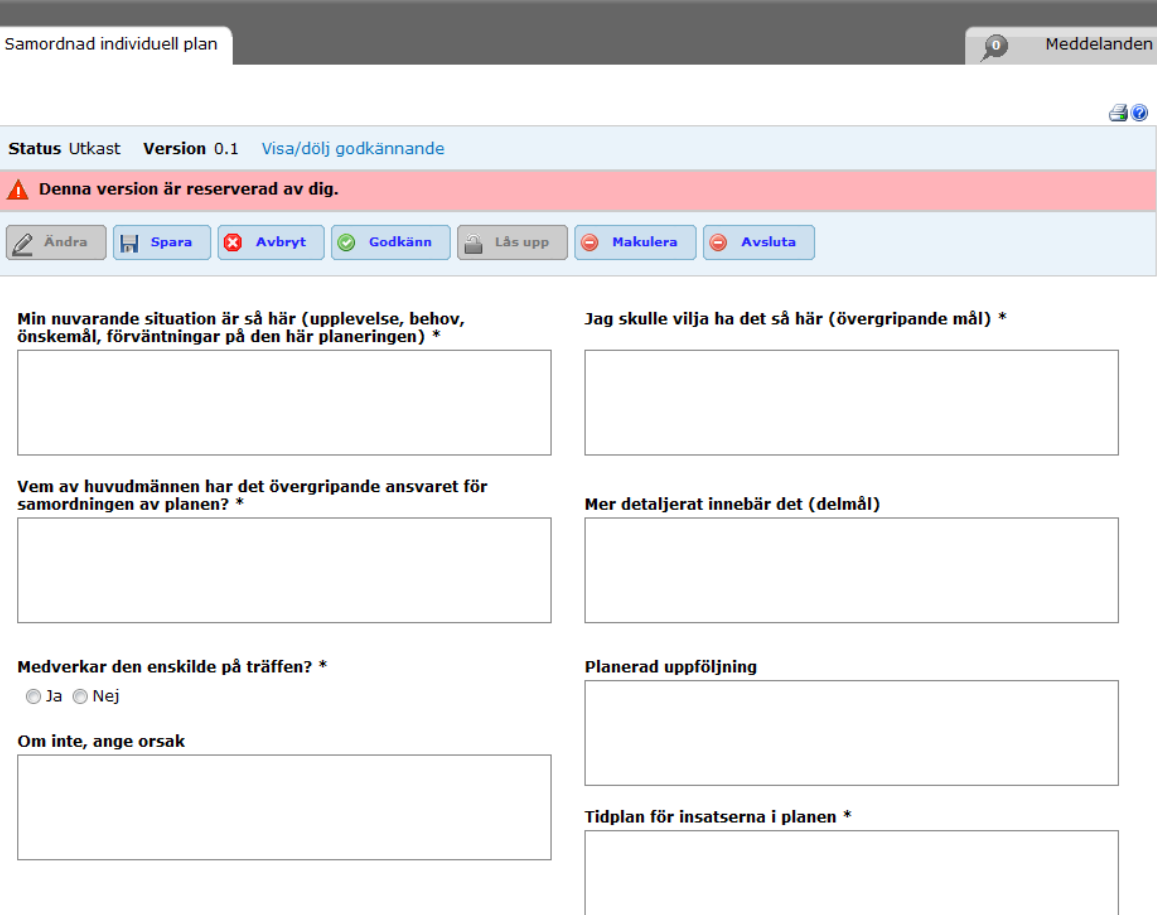

#### Vad som skall göras och vem som ansvarar för vad

Vad jag ska göra (den enskilde)

#### Godkännande \*

Den enskilde har gett sitt godkännande till planen

Vad kommunen ska göra \*

Vad annan ska göra (t.ex. anhörig, annan myndighet)

**Medverkande** 

Vad vårdgivare i regionen ska göra \*

Medverkande \*

**Medverkande \*** 

Hur jag tror att mina behov och förväntningar kan förändras framöver (möjliga framtidscenarier) \*

![](_page_6_Picture_0.jpeg)

En samordnad individuell plan skiljer sig utseendemässigt från ett SVPL-ärende på startsidan genom att det bara finns en fyrkant. Men precis som för SVPL så använder SIP färgerna rött, gult och grönt för att förmedla status i ärendet.

Röd innebär att min egen roll har något att göra i ärendet Gul att någon annan roll har något att göra i ärendet Grön att allt är klart